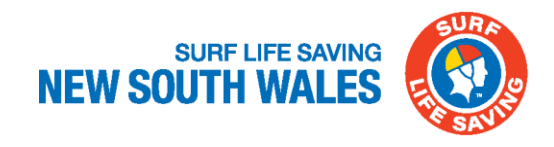

## **Memorandum**

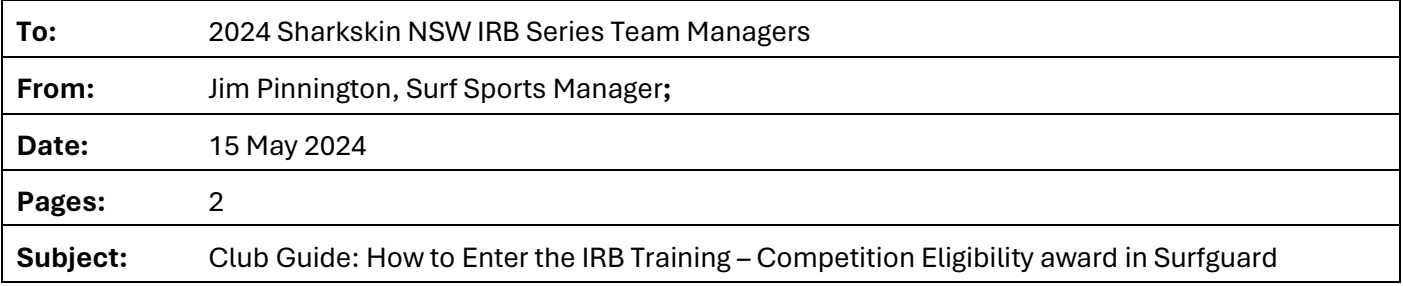

- 1. Create a "New" Assessment Request select NEW under the Education tab on left hand side of Dashboard.
- 2. Add the Activity Start Date and Proposed Assessment Date accordingly.
- 3. Select "IRB Training Competition Eligibility" award in Award details.
- 4. Ensure the location of supportive documentation is listed in "Document Location" box.

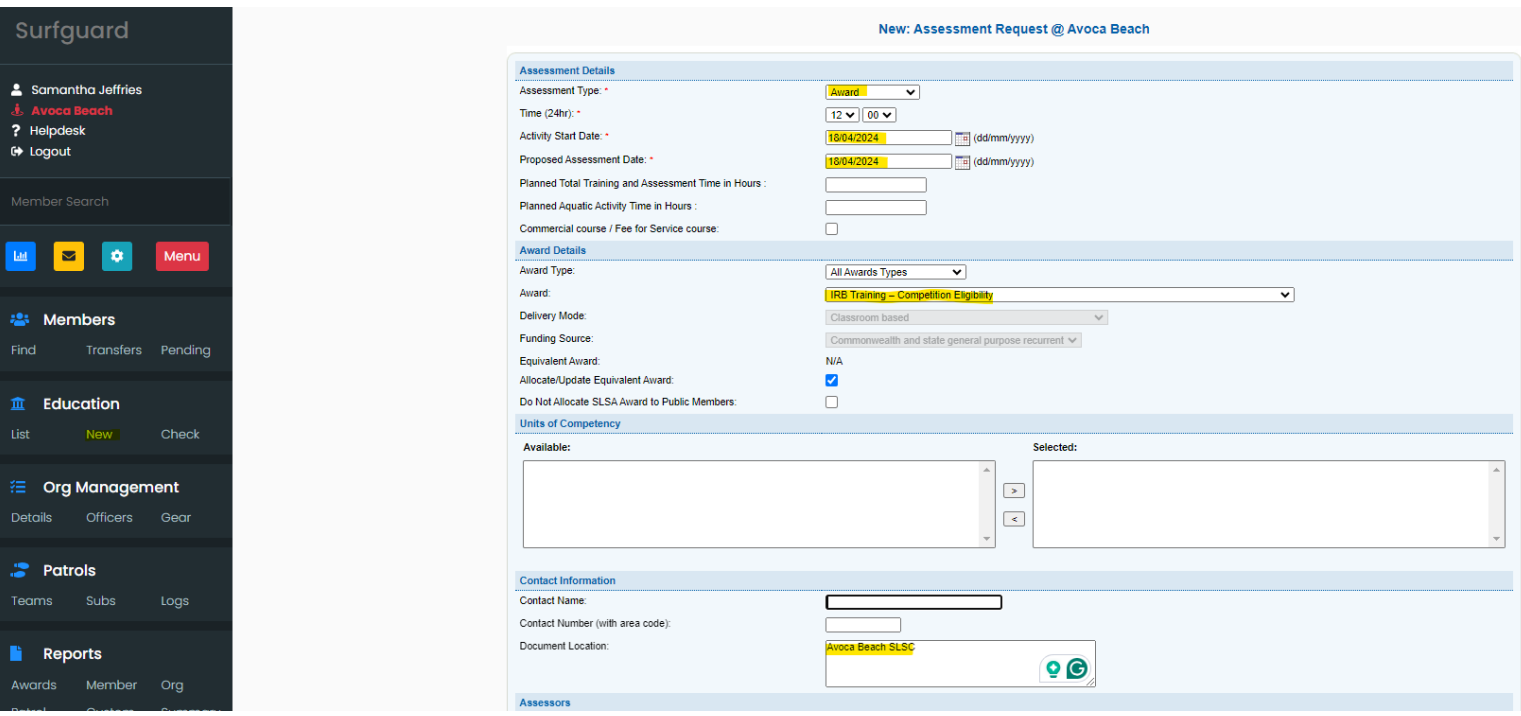

- 5. Scroll down to Comments Ensure any comments regarding the allocation of this award is noted in the "Comments" box
- 6. Candidates click on "Get Candidates" this will list all eligible members to the "Available" list Please highlight the members that have satisfied the 20hrs of IRB Competition Training. Click the arrow to drop them in the "Selected "box.

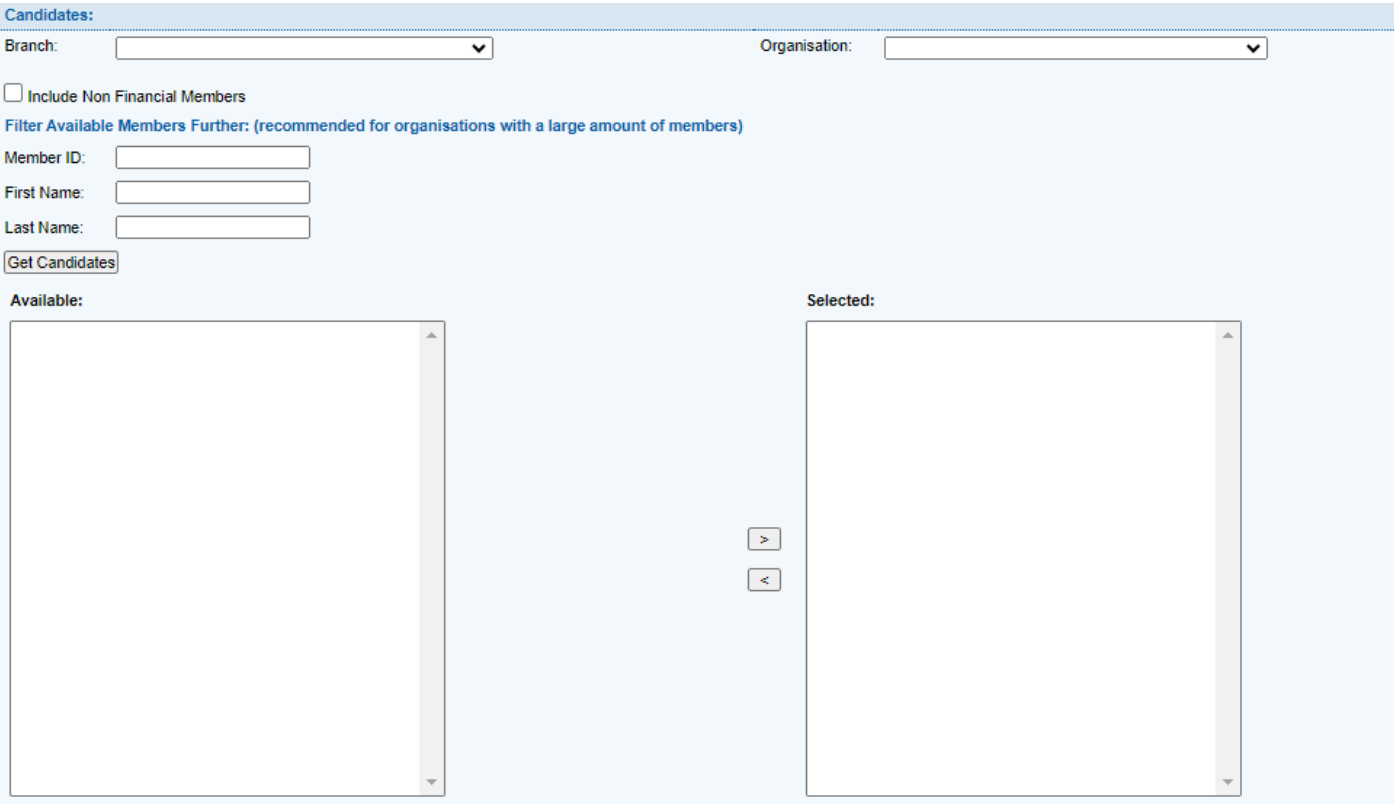

- 7. Once all candidates have been added to the "Selected" box **"Save"**
- 8. The assessment request will be sent to SLSNSW for approval and members will be allocated the IRB Training – Competition Eligibility award.

If you are experiencing any issues, please contact [surfsports@surflifesaving.com.au](mailto:surfsports@surflifesaving.com.au)